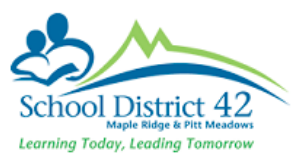

## Creating a Group in MyEdBC - Teachers

Create the Group – Staff View > My Info TT > Groups ST

- 1. Options > Add
- 2. Title Name the group
- 3. Category Use the drop down to choose a Category
- 4. Page Icon Use the drop down to choose a Page Icon
- 5. Adult Responsible You are the default Administrator of this group/page
- 6. Add a start date (beginning of the school year) and end date (end of the school year)
- 7. Page Status If you want a webpage set to **Enabled for All Members**

## **If you don't want a webpage** – set to **Disabled**

- 8. Page Label This is what will appear on the Pages Tab to identify your page to the group member
- 9. Enable Logging If you check this box, you will be able to see who has accessed your page

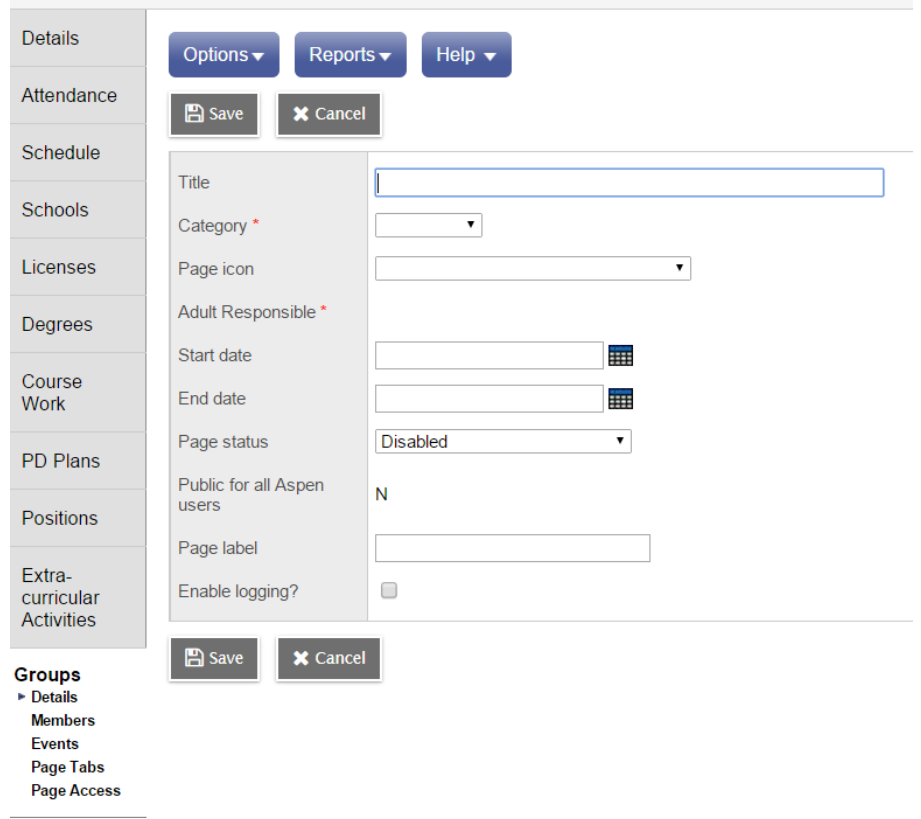

## Add Members to your group

My Info TT > Groups ST > Members SubST

- 1. Select the group you wish to add members to
- 2. Click Members Sub ST
- 3. Options > Add
- 4. Select Member type Sections
	- a. Elementary This will be your divisions
	- b. Secondary This will be the sections of the courses you teach
- 5. Select your Division(s) / section(s)
- 6. Click Ok

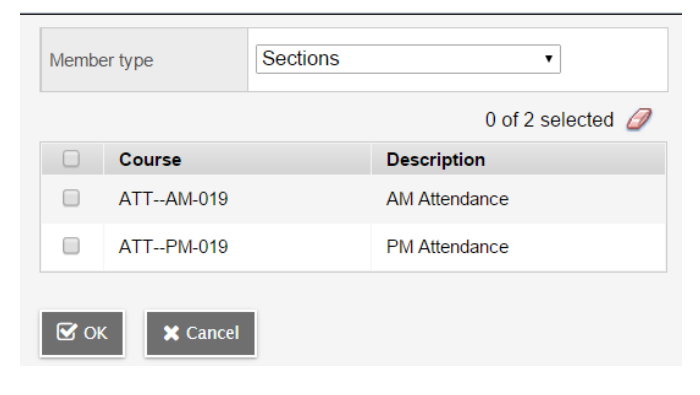

**Note:** If you select Member type – students, and hand select them, this will create a static grouping and will not change with enrollment changes. If you select Member type – Sections, the group will be dynamic and will update/change with any enrollment changes.

To see the members double click on the Group Name or People Side Leaf

## Add Events to Your Page

If you have an event that you would like to add to your group (e.g. an assignment due date, or a field trip date) you can add them here and it will appear in both yours and your student's calendars.

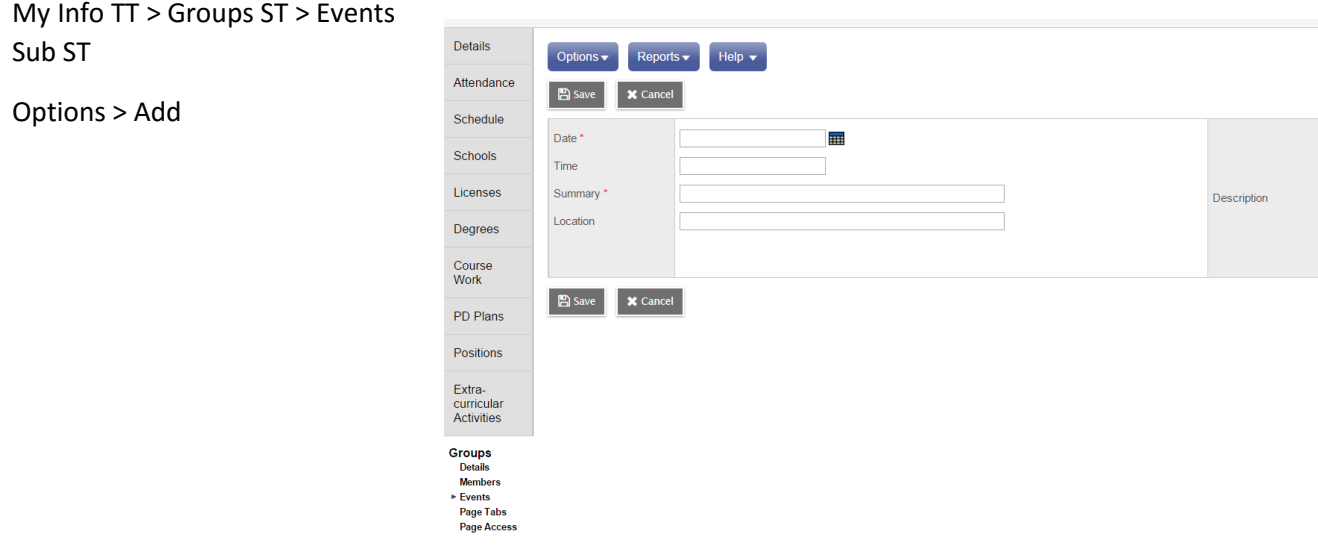

To Manage your Page - See the guide Managing Your Page